# **Research Data Workshop Series - Introduction to R Shiny**

Lucas Alcantara, Ph.D. alcantal@uoguelph.ca

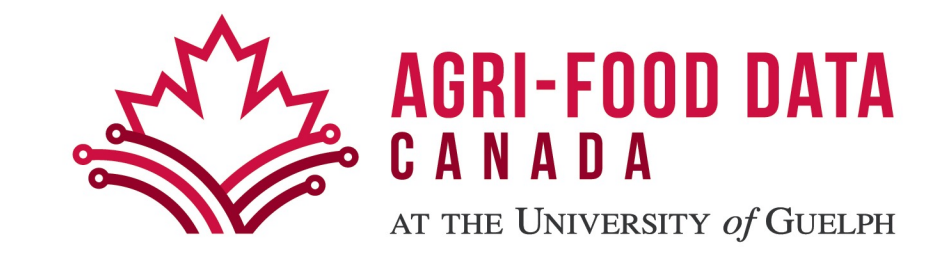

## **Workshop Outline**

- Welcome to Shiny
- Build a user interface
- Add control widgets
- Display reactive output
- Read and manipulate data
- Control the reactive flow

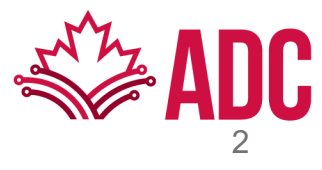

# **Based on Posit's Shiny Primer**

### • https://shiny.posit.co/r/getstarted

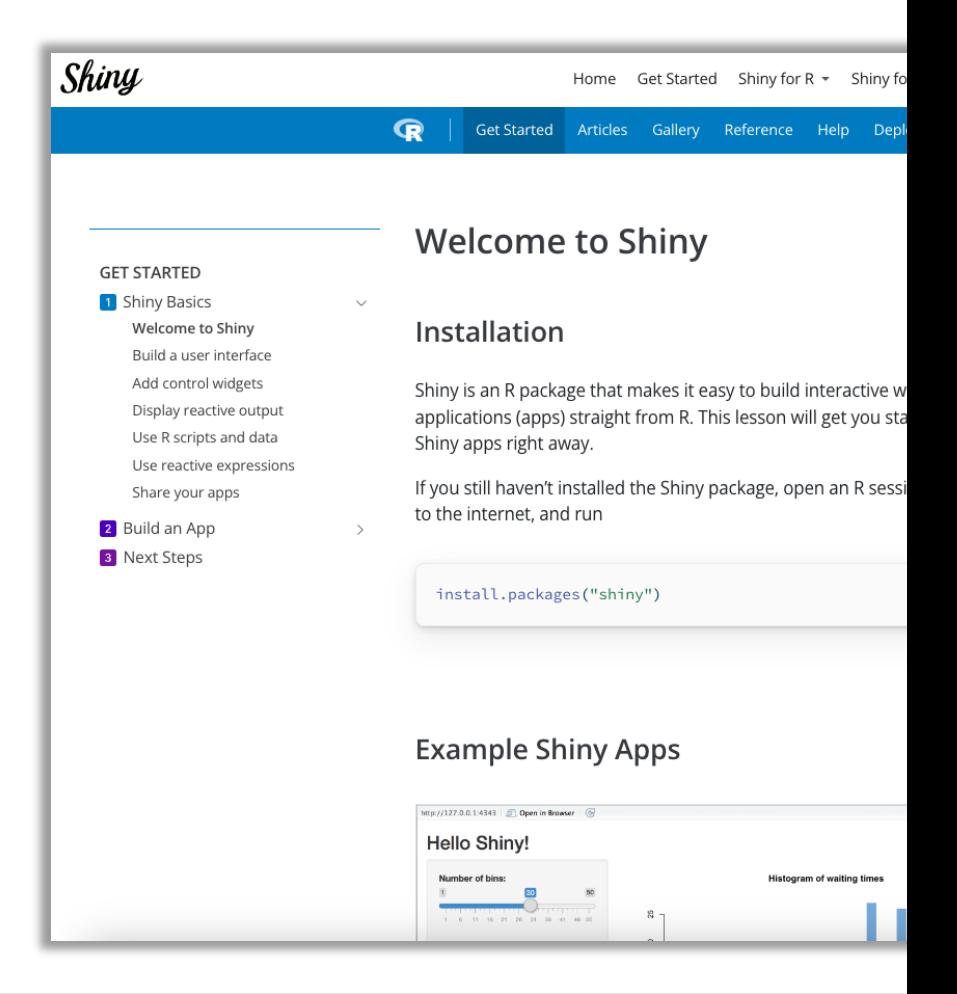

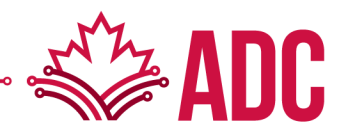

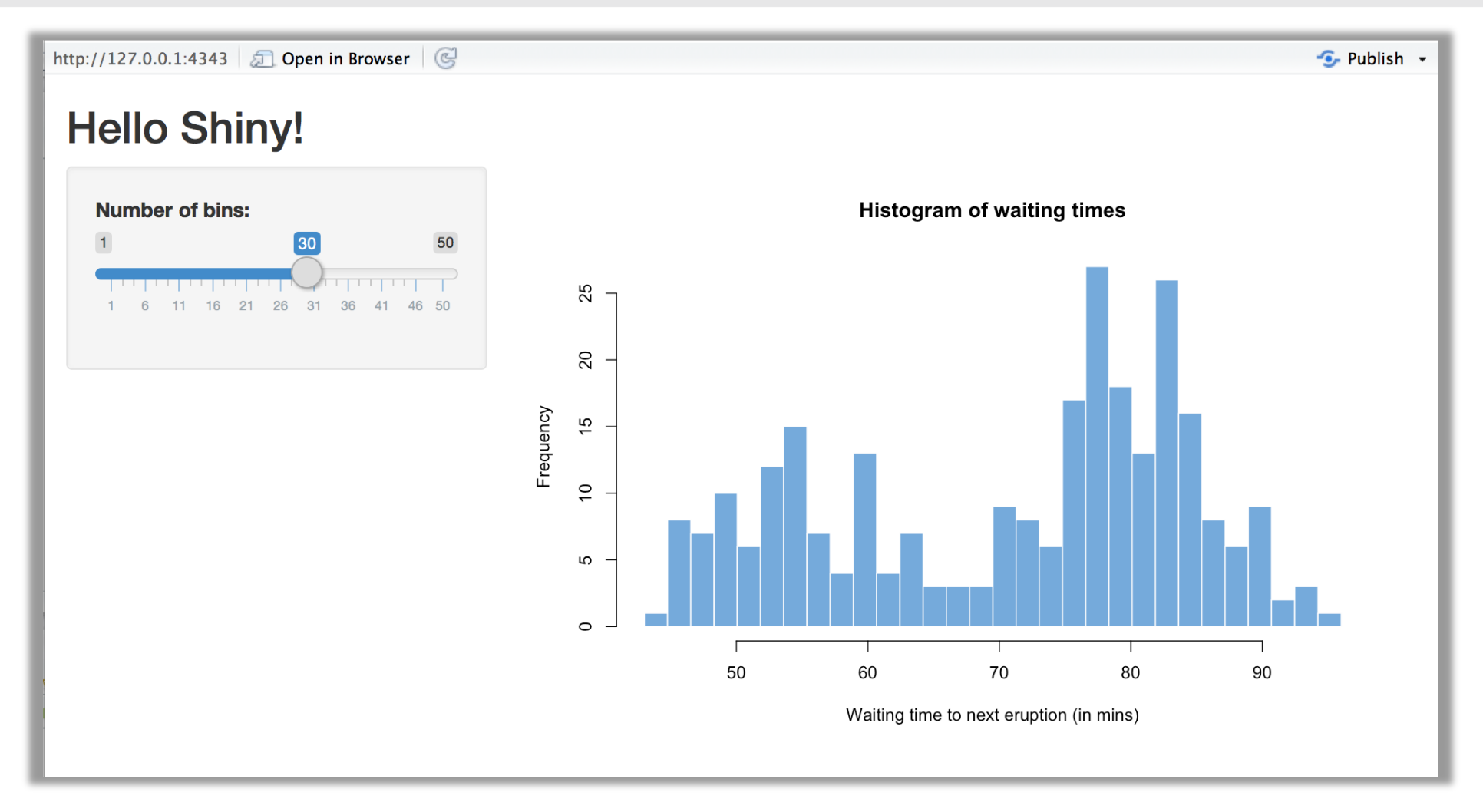

### **Installation**

- If you still haven't installed the Shiny package, open an R session, connect to the internet, and run
- > install.packages("shiny")

### **Example Apps**

- The Shiny package has eleven built-in examples that each demonstrate how Shiny works. Each example is a self-contained Shiny app
- > library(shiny)
- > runExample("01\_hello")

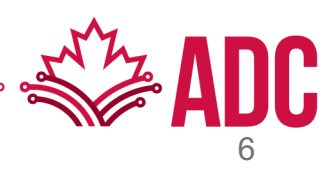

### **Structure of a Shiny App**

- The simplest form of a Shiny app is contained in a single script called app. R, which contains three components:
	- a user interface object
	- a server() function
	- a call to the shinyApp() function

Let's inspect the Hello Shiny App's code

### **Structure of a Shiny App**

- The simplest form of a Shiny app is contained in a single script called app.R, which contains three components:
	- a User Interface (UI) object layout and appearance of the app
	- a server() function logics behind the app
	- a call to the shinyApp() function creates the app from UI-server pair

Let's inspect the Hello Shiny App's code

### **Running an App**

- You can create a Shiny app by making a new directory and saving an app.R file inside it.
	- It is recommended that each app will live in its own unique directory.
- You can run a Shiny app by giving the name of its directory to the function runApp().
- For example, if your Shiny app is in a directory called my\_app, run it with the following code:

library(shiny) runApp("./my\_app")

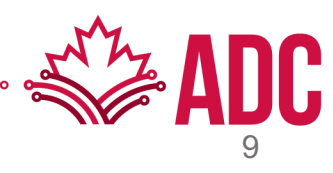

#### **Your turn!**

- 1. Create a new directory named my\_app in your *working directory*
- 2. Create a new script called app.R
- 3. Copy the code from the Hello Shiny sample app and paste into app.R
- 4. Launch your shiny app with the function runApp()

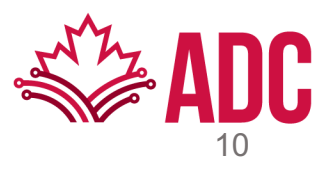

### **Let's try changing some things on app.R**

- 1. Change the title from "Hello Shiny!" to "Hello World!".
- 2. Set the minimum value of the slider bar to 5.
- 3. Change the histogram border color from "white" to "orange"

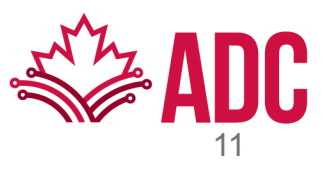

### **Relaunching Apps**

- On the R console
	- Run runApp("./my\_app")
- On RStudio
	- Open the app.R script and click the Run App button.
	- Use a keyboard shortcut
		- MacOS Command + Shift + Enter
		- Windows Control + Shift + Enter
		- Posit Cloud Any of the above

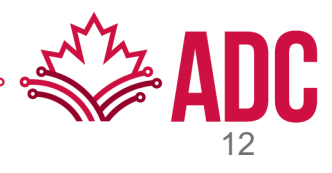

#### **Go Further**

The Shiny gallery (https://shiny.posit.co/gallery) provide can use any of the eleven pre-built Shiny examples listed

- runExample("01 hello") # a histogram runExample("02\_text") # tables and data frames runExample("03\_reactivity") # a reactive expression runExample("04\_mpg") # global variables runExample("05\_sliders") # slider bars runExample("06\_tabsets") # tabbed panels
	-
	-
	-
	-
	-
	-
	-

runExample("07 wi runExample("08\_ht runExample("09\_up runExample("10\_do runExample("11\_tir

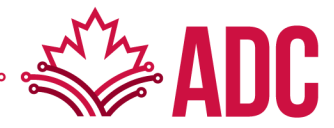

### **Layout**

- Shiny uses the fluidPage() function to create a display to the dimensions of your user's browser window.
- You lay out the user interface of your app by placing e the fluidPage() function.

```
ui <- fluidPage(
         titlePanel("title panel"),
         sidebarLayout(
                  sidebarPanel("sidebar panel"),
                  mainPanel("main panel") 
         )
)
```
#### **HTML Content**

• To add more advanced content, use one of Shiny's 110

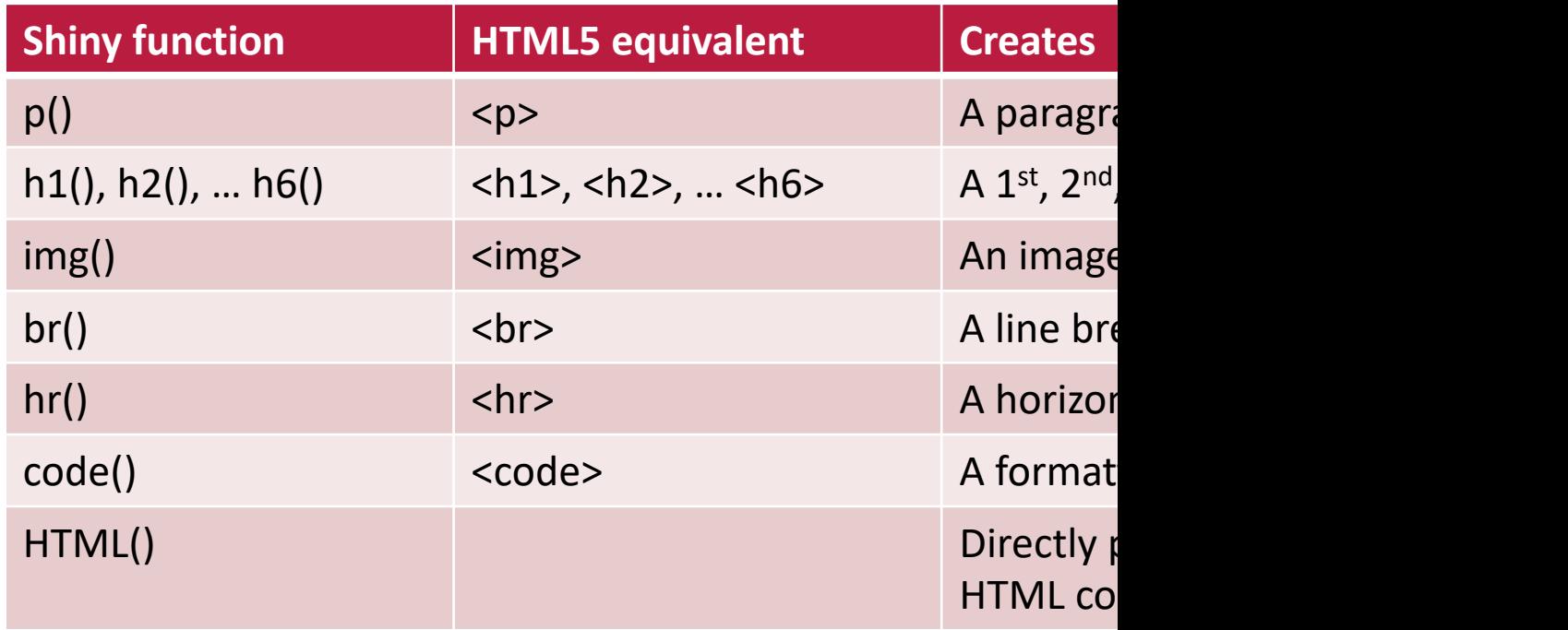

#### **HTML Content**

• In general, any HTML tag attribute can be set as an argument in any  $\cdot$ function. For example, you can center-align your text

```
ui <- fluidPage(
           titlePanel("My Star Wars App"),
           sidebarLayout(
                       sidebarPanel(),
                       mainPanel(
                                   h6("Episode IV", align = "center"), 
                                   h6("A NEW HOPE", align = "center"), 
                                   h5("It is a period of civil war.", align = "center"),
                                   h4("Rebel spaceships, striking", align = "center"), 
                                   h3("from a hidden base, have won", align = "center")
                                   h2("their first victory against the", align = "center"
                                   h1("evil Galactic Empire.", align = "center")
                       )
            )
)
```
#### **Your turn**

• Modify your app.R to display the app just like below

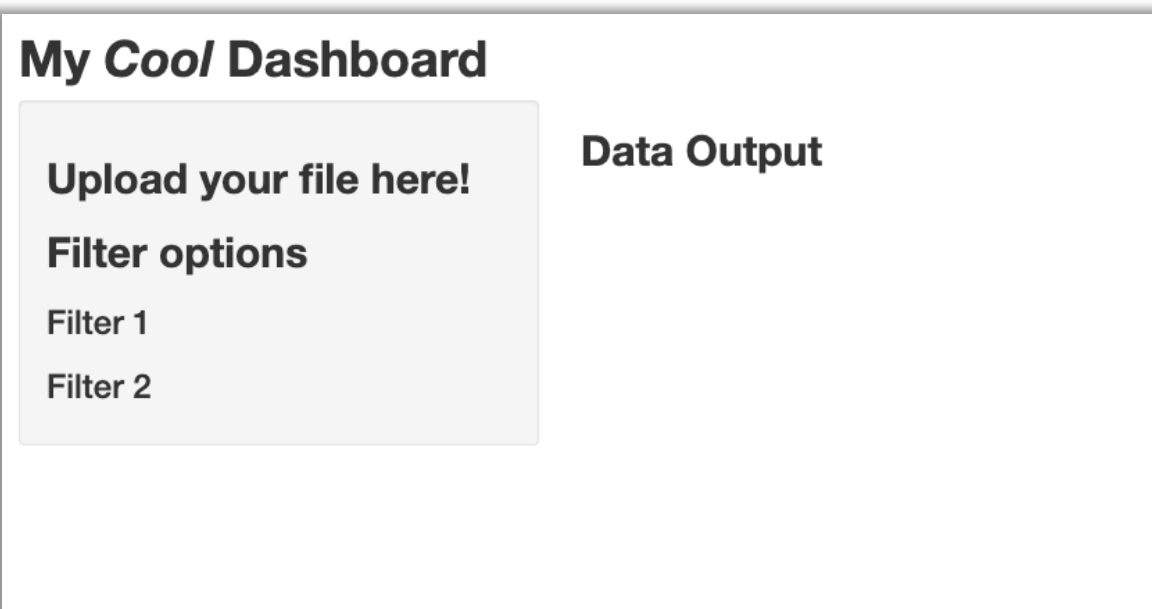

# **Add Control Widgets**

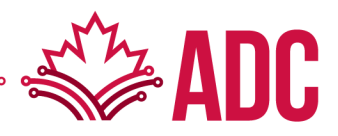

# **Add control widgets**

### **Control widgets**

- Web elements that users can interact with and send messages to the Shiny App
- Widgets collect a value from the user. If the user changes the widget, the value will change as well

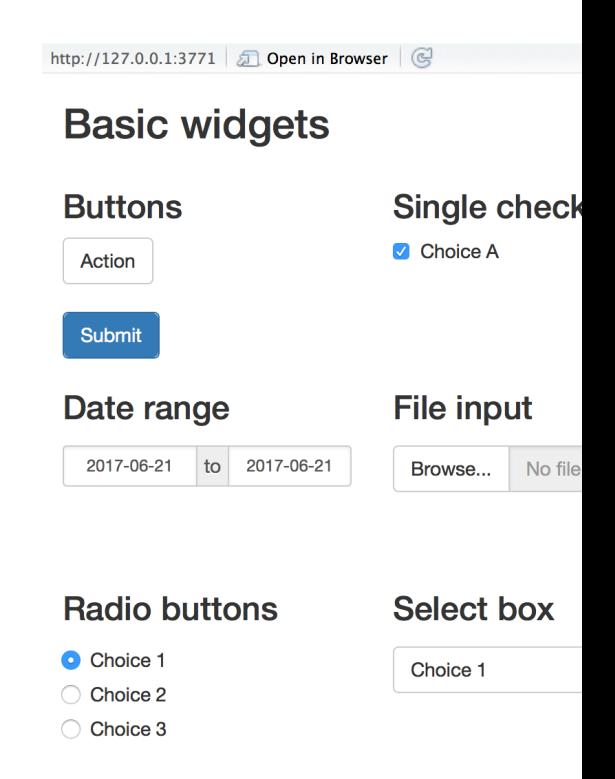

### **Add control widgets**

#### **Your turn**

• Modify your app.R to display the app just like below

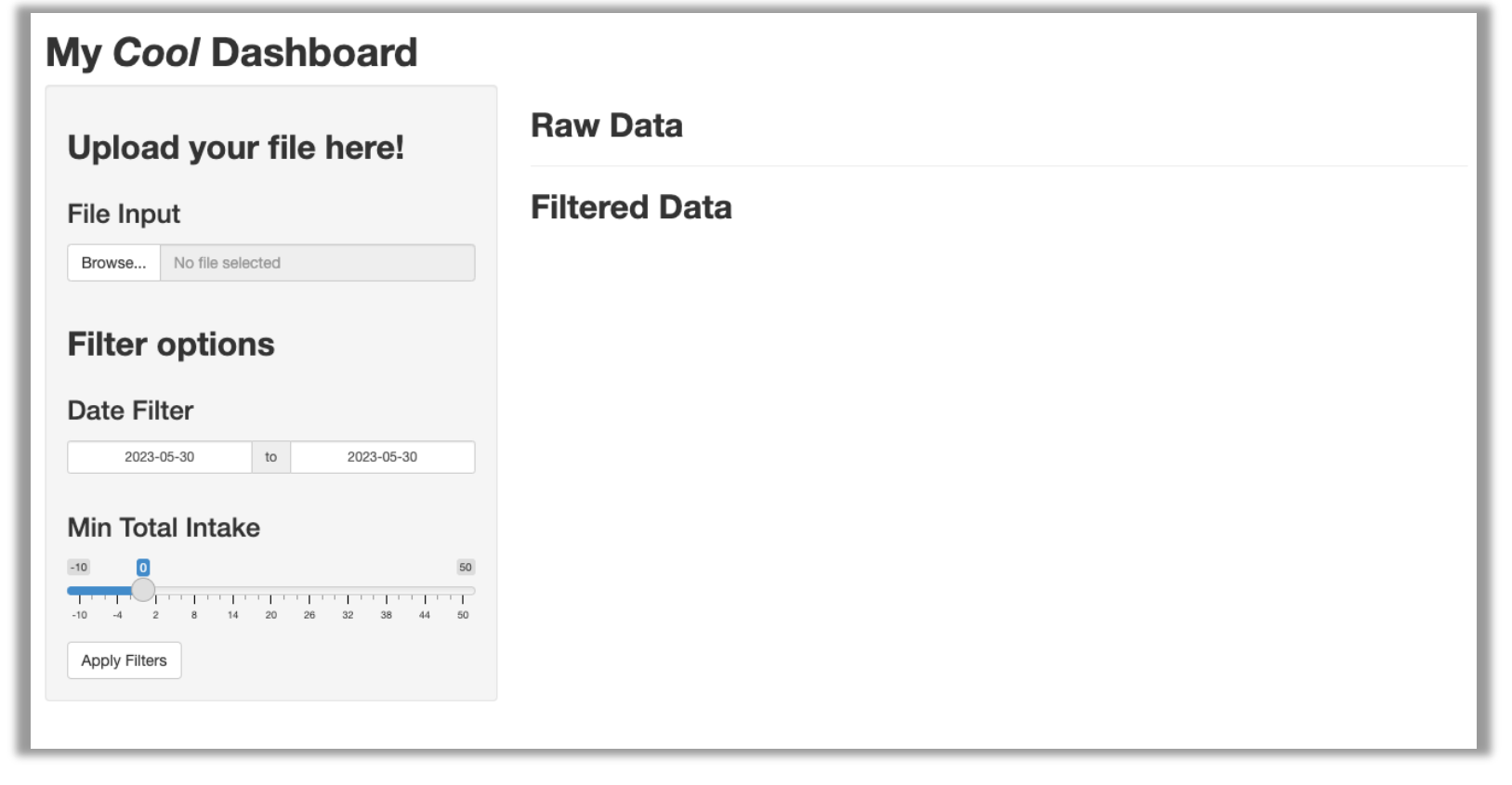

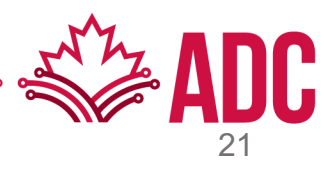

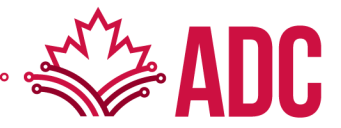

### **Reactive output**

- It automatically responds when you toggle a widget
- Two steps (where and how):
	- 1. Add an R object to your user interface
	- 2. Tell Shiny how to build the object in the server function

### **1. Add an R object to your user interface**

- Shiny provides a family of functions that turn R objects into output for your user interface. Each function creates a specific type of output
- Each of the \*Output functions require a single argument: outputId

e.g.: textOutput(outputId = "selected\_dates")

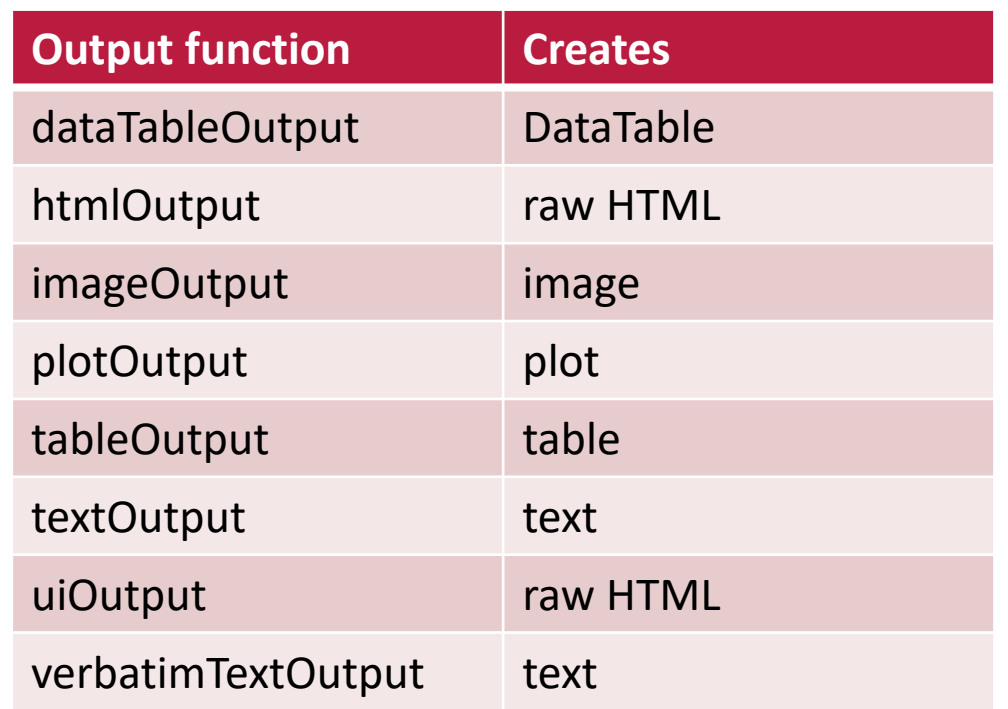

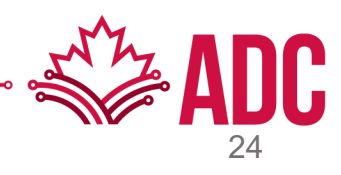

### **2. Tell Shiny how to build the object in the server function**

- The server function builds a list-like object named output that contains all codes needed to update the R objects in your app
- Each R object needs to have its own entry in the list
- The new output element name should match the name of the reactive element that you created in the UI

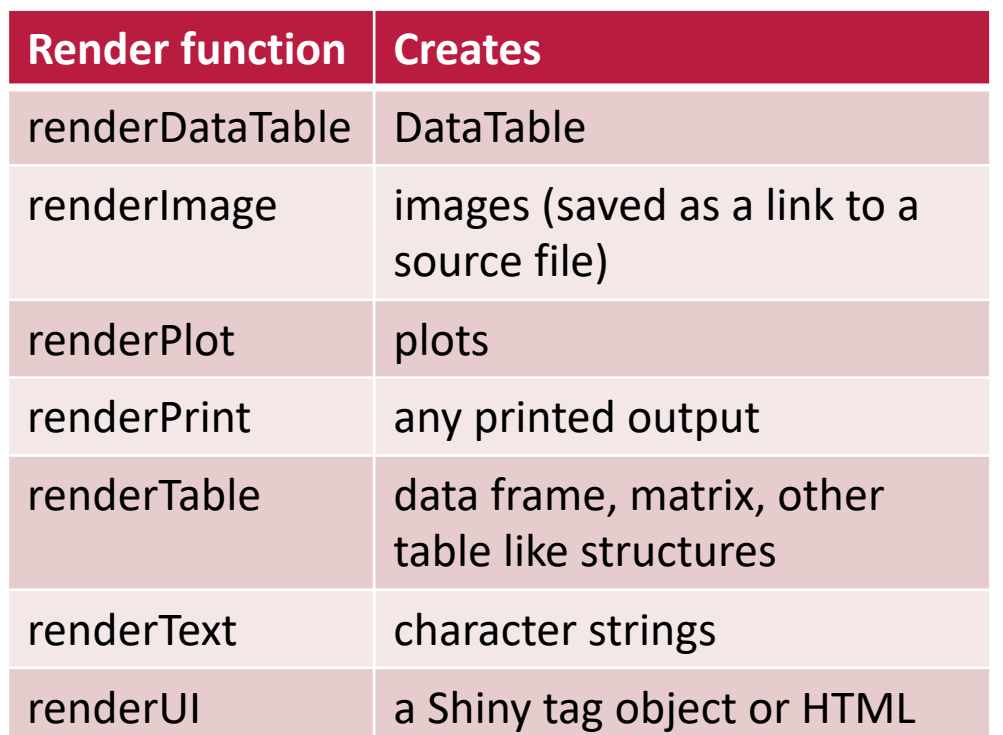

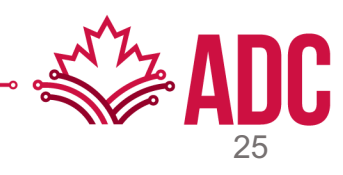

- **1. Add an R object to your user interface**
- **2. Tell Shiny how to build the object in the server function**

```
\mathcal{L}# Main panel for displaying outputs ----
    mainPanel(
      h2(tags$b("Raw Data")),
      hr(),
      h2(tags$b("Filtered Data")),
      text0utput("selected_dates"
# Define server logic required for the app ----
server \leq function(input, output) {
  output$selected_dates <- renderText({
    "You have selected a date range"
  \})
```
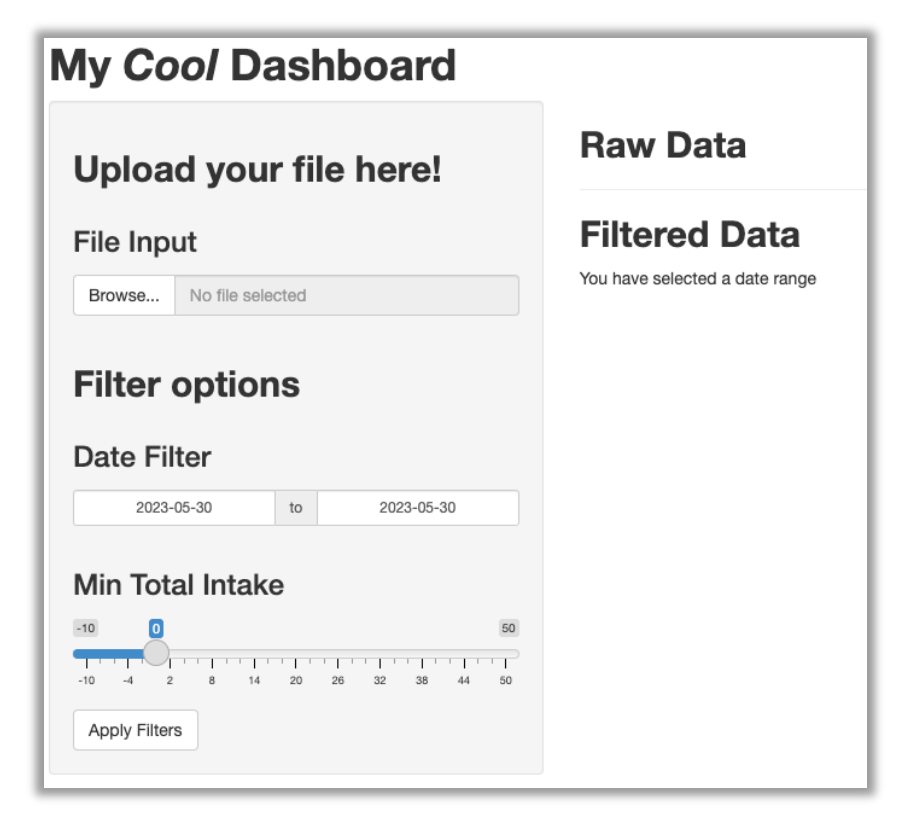

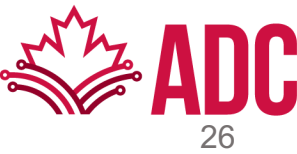

### **Your turn!**

- 1. Add another textOutput object to tell display a message about the selected total intake
- 2. Add a renderText function to render such message to your new output object

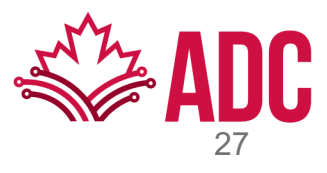

#### **Things to consider about reactive functions**

- The function can be one simple line of text, or it can involve many lines of code
- Shiny will run all functions when you first launch your app
- Shiny will re-run them every time it needs to update your objects (in the UI)

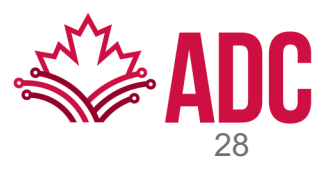

### **Use widget values**

- input is another list-like object, but it stores the current values of all widgets
- These values will be saved under the names that you gave the widgets in your UI

```
tags$b("Dashboard")
),
# Sidebar layout with input and output definitions ----
sidebarLayout(
 # Side panel with input widgets ----
  sidebarPanel(
   h2(tags$b("Upload your file here!")),
    fileInput("file_input", h3("File Input")),
   h2(tags$b("Filter options")),
    dateRangeInput("date_range", h3("Date Filter")),
    sliderInput("intake", h3("Min Total Intake"),
                min = -10, max = 50, step = 2, value = 0),
    actionButton("submit", "Apply Filters")
  ),
  # Main panel for displaying outputs ----
  mainPanel(
```
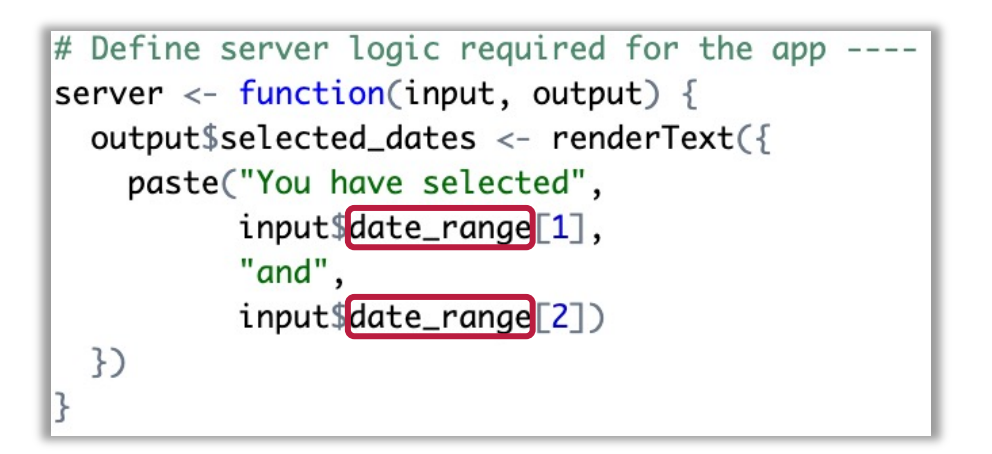

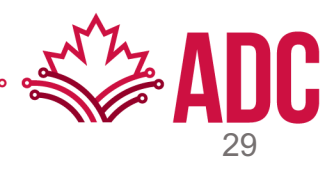

**Your turn!**

1. Add another server function to output the value selected for the total intake

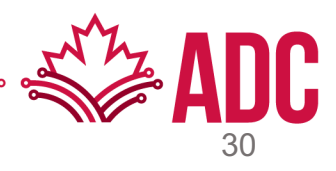

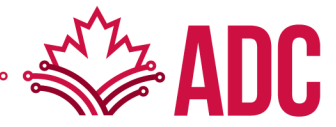

### **Read Data**

- File is read into memory and can be accessed through the input object
- file input is the inputId defined in the UI
- datapath is created by the fileInput widget and is the path to a temp file that contains the uploaded data

```
output$raw_data < - renderTable({
  req(input$file_input)
  df \leftarrow read.csv(input$file\_input$datapath)head(df)\}
```
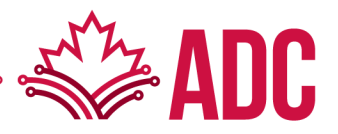

#### **Your turn**

- Use the renderTable, read.csv and some of the tidyverse functions to
- 1. Upload data into R
- 2. Read this data
- 3. Filter the date column to be between the specified date range
- 4. Render the resulting first 6 lines

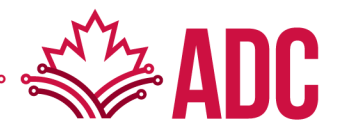

### **Reactive Expressions**

- A reactive expression is an R expression that uses widget input and returns a value
- The reactive expression will update this value only when the original widget changes

```
df \leftarrow \text{reactive}(\{req(input$file_input)
  read.csv(input$file_input$datapath)
3output$raw_data <- renderTable({
  head(df())\}output$filtered_data <- renderTable({
  data \leftarrow df() %>%
    filter(date >= input$date_range[1],
            date \le input\dot = \rceil)
  head(data)
\}
```
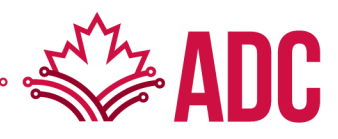

#### **Your turn**

- Create a new reactive expression for the filtered data and use that reactive to
- 1. Render the resulting first 6 lines, just like before
- 2. Render a message stating the number of rows on the filtered data

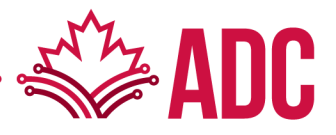

# **Control the Reactive Flow**

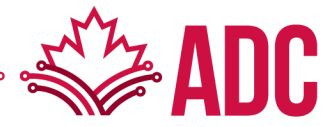

### **Control the Reactive Flow**

#### **Event Reactives**

- Sometimes you need to perform expensive computations with the parameters given to your widgets
- If a computation is triggered after each time there is a new value for a widget, this is not very efficient
- event Reactive are key to control the reactive flow, i.e.: to tell Shiny when to execute a function

## **Control the Reactive Flow**

**Your turn!**

• Create an action button to control the rendering of the raw data

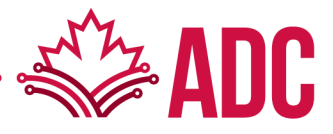

# **THANK YOU!**

#### **Questions? Feel free to reach me later at alcantal@uoguelph.ca**

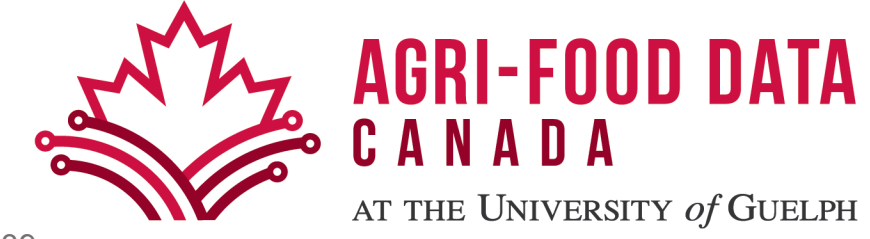